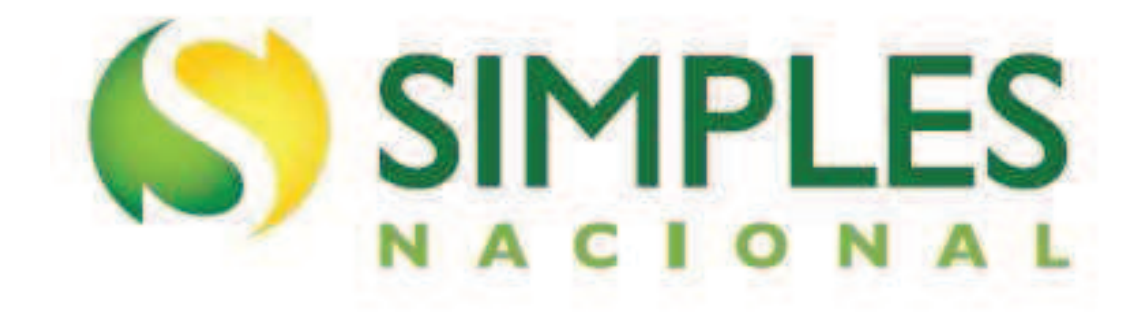

# **Manual do Parcelamento do Simples Nacional**

**Versão – Setembro/2014**

# ÍNDICE

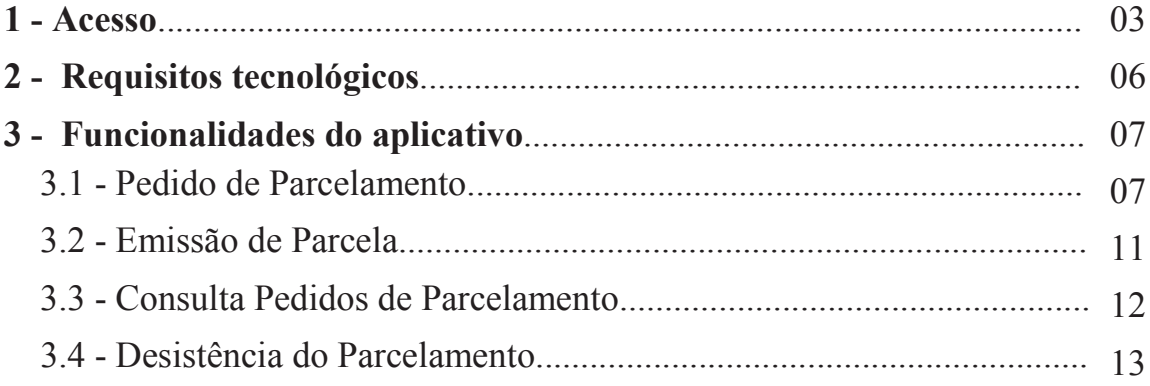

#### **1 - Acesso**

O acesso pode ser feito por meio do Portal e-CAC da RFB, ou no Portal do Simpl Nacional. O acesso ao e-CAC deve ser feito pelo Certificado Digital ou pelo Código de Acesso gerado por esse sistema. O acesso ao Portal do Simples Nacional deve ser feito pelo código de acesso gerado por esse sistema ou pelo certificado digital.

O código de acesso gerado pelo Portal do Simples Nacional não é válido para acesso ao e-CAC da RFB, e vice-versa.

O aplicativo de Parcelamento pode ser acessado por:

#### **a) Código de acesso gerado no Portal do Simples Nacional:**

No Portal do Simples Nacional, endereço eletrônico www8.receita.fazenda.gov.br/SimplesNacional, menu Simples Serviços > Parcelamento > Parcelamento - Simples Nacional.

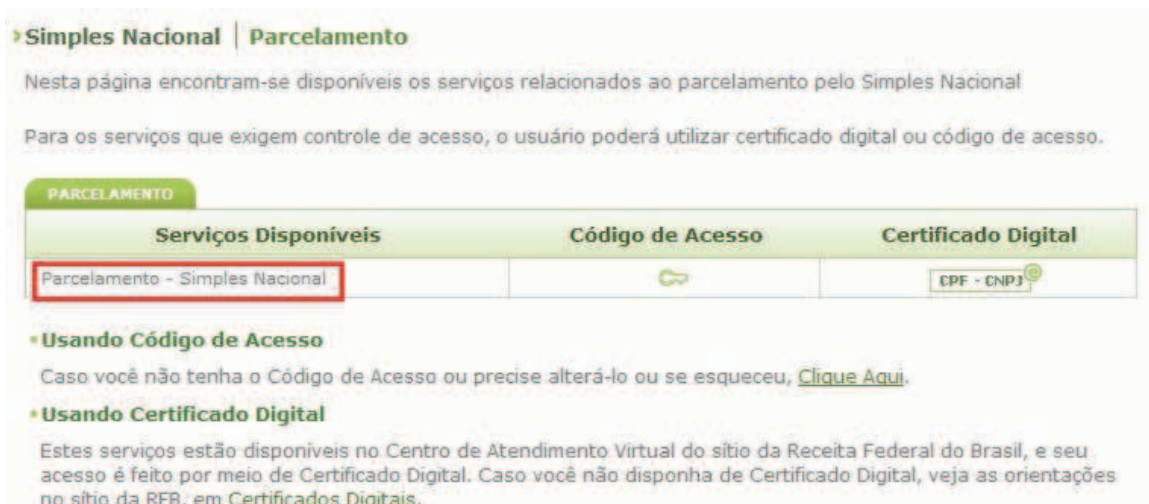

Para gerar o código de acesso usado no Portal do Simples Nacional, acessar:

https://www8.receita.fazenda.gov.br/SimplesNacional, menu Simples Serviços, e clicar em "Clique Aqui".

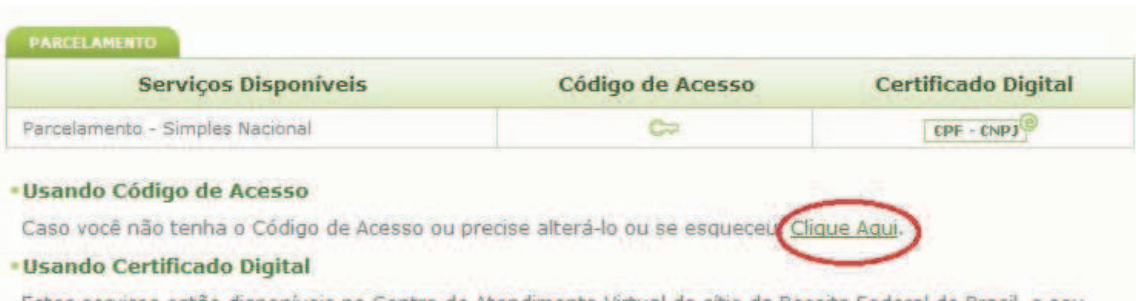

Estes serviços estão disponíveis no Centro de Atendimento Virtual do sítio da Receita Federal do Brasil, e seu<br>acesso é feito por meio de Certificado Digital. Caso você não disponha de Certificado Digital, veja as orientaç no sítio da RFB, em Certificados Digitais.

#### **b) Código de acesso gerado no Portal e-CAC:**

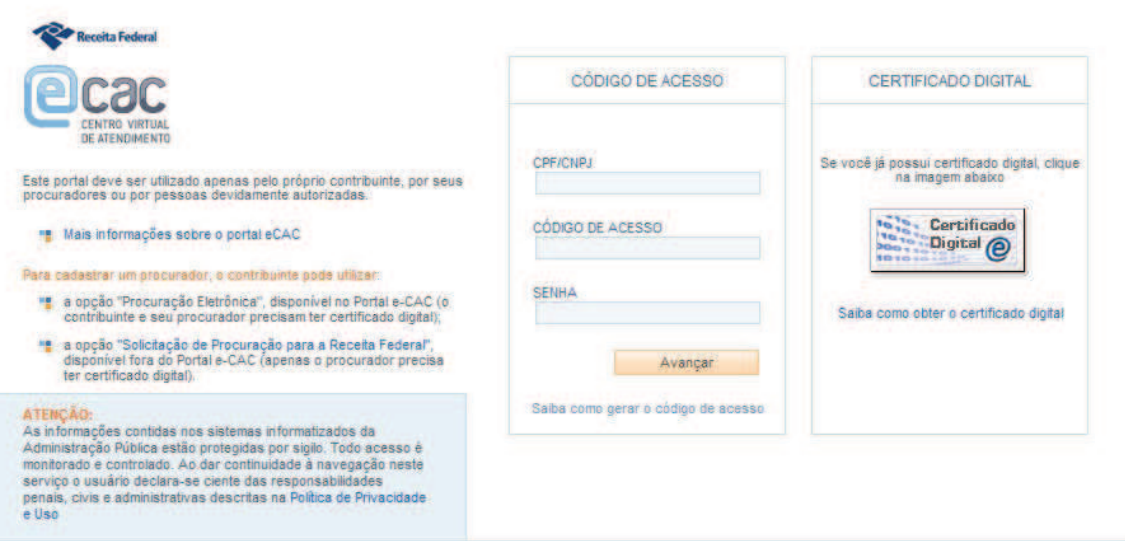

Para gerar o código de acesso usado no Portal e-CAC, acessar:

https://www.receita.fazenda.gov.br/aplicacoes/ssl/atbhe/codacesso.app/PJCodAcesso.aspx

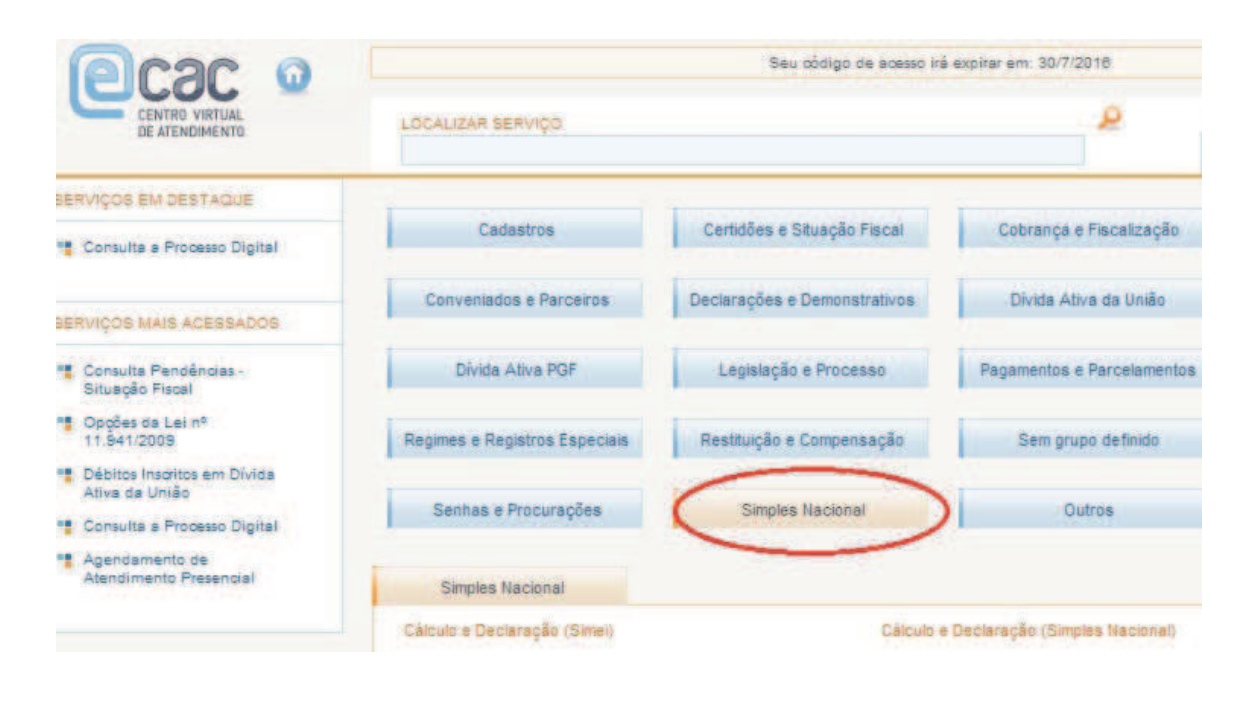

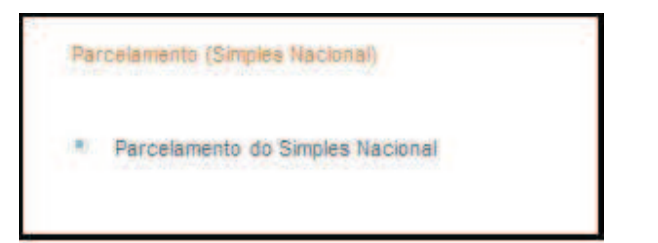

#### **c) Outras formas de acesso:**

- Certificado digital da própria PJ (e-CNPJ);
- Certificado digital do responsável legal da PJ perante o CNPJ (e-CPF);
- Procuração para o portal e-CAC Presencial (procuração RFB);
- Procuração para o portal e-CAC Eletrônica.

## **IMPORTANTE!**

Procuração irrestrita é aquela que menciona todos os serviços existentes e os que vierem a ser disponibilizados.

As pessoas que fizeram o acesso mediante procuração RFB **restrita**, ou seja, procuração concedida sem marcar a opção "Todos os Serviços", terão que fazer nova procuração indicando o serviço "Parcelamento Simples Nacional". Ressalte-se que se for assinalado, individualmente, cada serviço, mas a opção "Todos os Serviços" ficar em branco, a procuração não será considerada irrestrita, necessitando também, neste caso, de nova procuração.

Na procuração RFB, o contribuinte (outorgante) não tem certificado digital, assim, faz uma procuração em papel que é trazida ao atendimento da RFB, e esta faz o cadastro da mesma quanto aos serviços permitidos.

As pessoas que fizeram o acesso mediante Procuração Eletrônica outorgada sem a menção ao serviço "Parcelamento Simples Nacional", terão que fazer nova procuração indicando esse serviço. Ressalte-se que mesmo tendo sido assinalada a opção "Selecionar Todas", a procuração não será considerada irrestrita, necessitando também, neste caso, de nova procuração.

Na procuração eletrônica, o contribuinte (outorgante) com certificado digital acessa o e-CAC e registra uma procuração.

## **IMPORTANTE!**

Atenção aos poderes delegados nas respectivas procurações (RFB e Eletrônica), pois todas podem realizar os mesmos serviços, entretanto, no momento da outorga há diferença entre "*todos os serviços existentes e que venham a existir" e "todos os serviços existentes".*

Neste caso (procuração eletrônica), o contribuinte (outorgante) com certificado digital acessa o e-CAC e registra uma procuração. Neste caso, não há forma de procuração irrestrita.

#### **2 - Requisitos Tecnológicos**

O aplicativo de Parcelamento Simples Nacional está habilitado para os seguintes navegadores:

- Internet Explorer 7.0;
- Internet Explorer 8.0 e 9.0 (deverá ser acessado o modo de compatibilidade);
- Navegadores baseados no Mozilla 5.0 (Firefox 2.0 e Netscape 8.0) ou versões posteriores.

Os sistemas operacionais habilitados ao uso da aplicação são todos os que tenham os atributos necessários para executar os navegadores (browser) requeridos. Desta forma, os sistemas operacionais baseados a partir do Windows 98, respeitada a performance da conjugação, equipamento x sistema operacional x tipo de conexão e, demais sistemas operacionais que consigam executar os mesmos navegadores tais como o Linux.

## **3 - Funcionalidades do aplicativo**

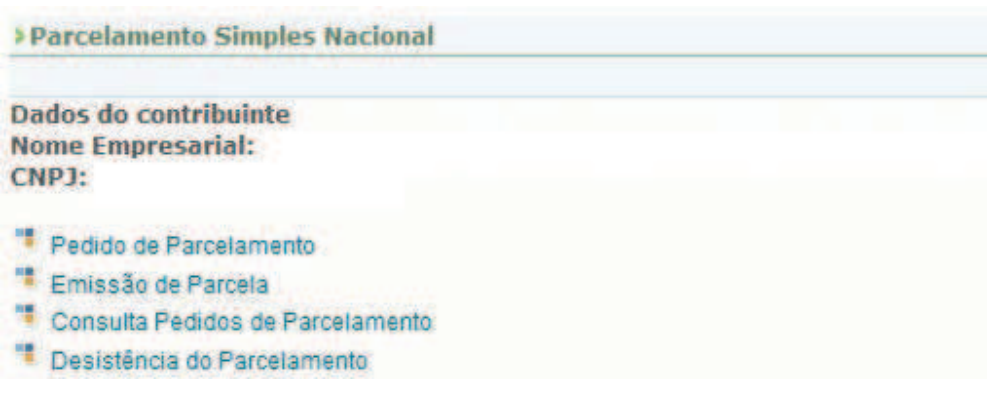

#### **3.1 - Pedido de Parcelamento**

Esta função permite ao contribuinte solicitar o parcelamento de débitos de Simples Nacional.

Selecionar o menu "Pedido de Parcelamento" para iniciar o procedimento de parcelamento. Conferir os débitos listados. Serão relacionados os débitos de Simples Nacional existentes no momento nos sistemas de cobrança da RFB. Em caso de divergência, procurar uma Unidade da RFB de sua jurisdição.

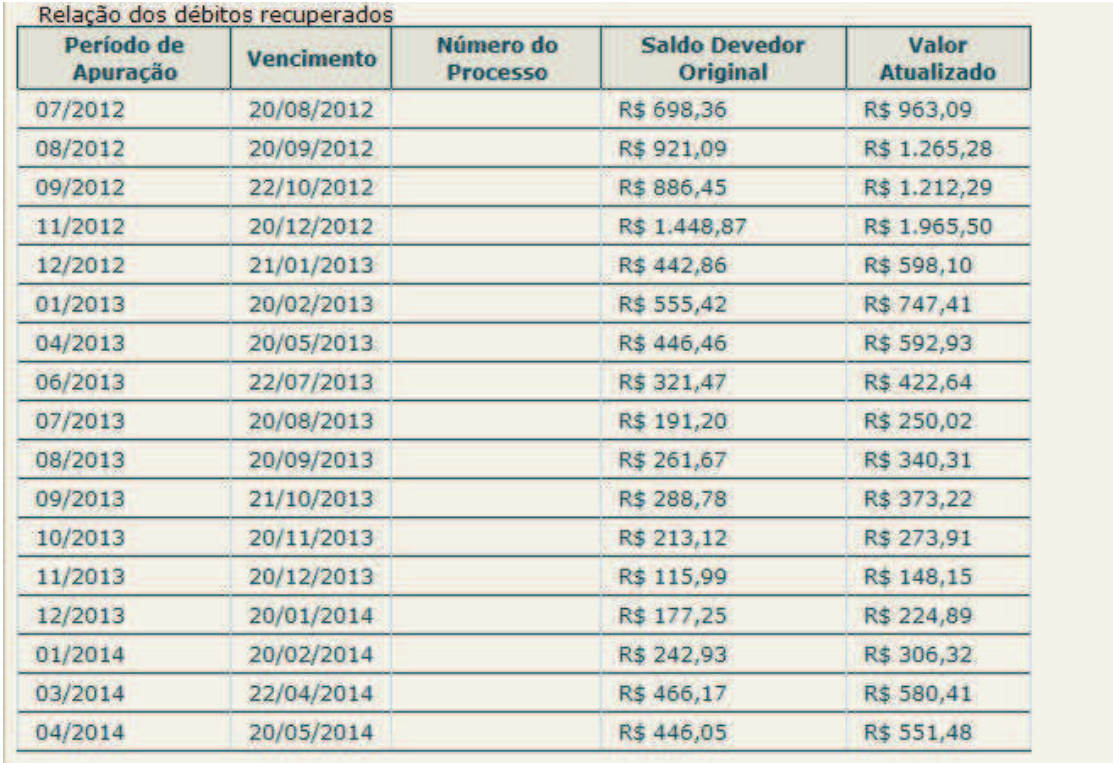

Valor total consolidado: R\$ 10.815,95 Número de parcelas: 36 Valor da primeira parcela: R\$ 300,44 Importante: Os débitos acima relacionados são os existentes neste momento nos sistemas de cobrança da RFB. Em caso de divergência, procurar a Unidade da RFB de sua jurisdição. Retornar Continuar

Para prosseguir com o pedido de parcelamento clique em **Continuar** 

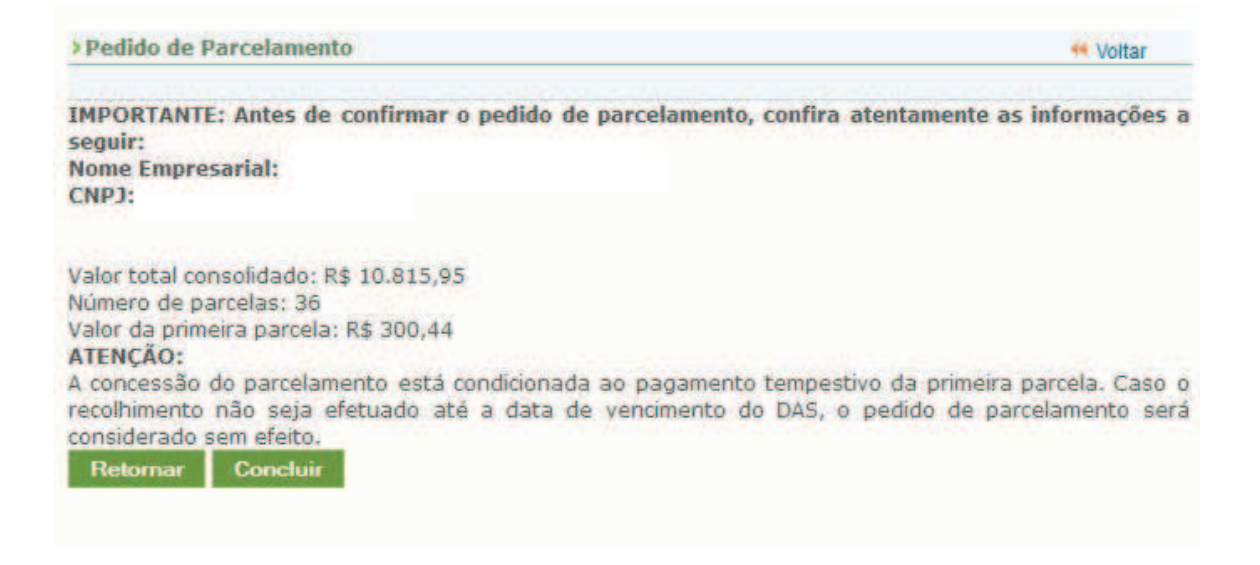

Confira atentamente as informações: valor consolidado, número de parcelas e valor da primeira parcela.

Para confirmar o pedido de parcelamento, clique em **Concluir** 

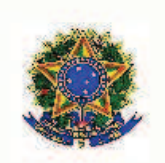

**MINISTÉRIO DA FAZENDA** Secretaria da Receita Federal do Brasil

#### RECIBO DE ADESÃO AO PARCELAMENTO DO SIMPLES NACIONAL

**Nome Empresarial: CNP3:** 

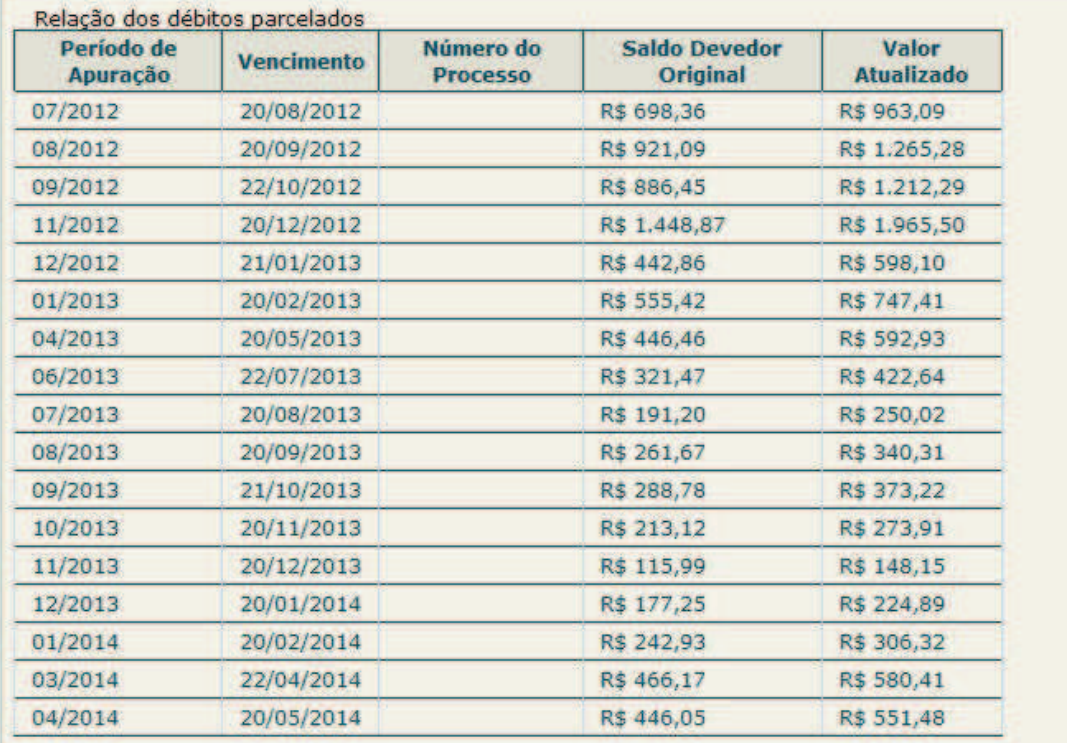

Valor total parcelado: R\$ 10.815,95 Número de parcelas: 36 Valor da primeira parcela: R\$ 300,44 Prazo para pagamento da primeira parcela: 08/09/2014

IMPORTANTE: A concessão do parcelamento está condicionada ao pagamento tempestivo da primeira parcela. Caso o recolhimento não seja efetuado até a data de vencimento do DAS, o pedido de parcelamento será considerado sem efeito.

> Confirmação recebida via Internet pelo Agente Receptor SERPRO em 04/09/2014 às 13:10:20 (horário de Brasília). Recibo: 141j6Hfi2cXDIIXic0G48GCQff9M Efetuado com Código de Acesso CPF:

Retornar Imprimir Recibo Imprimir DAS

O aplicativo emite o Recibo de Adesão ao Parcelamento do Simples Nacional, que pode ser impresso clicando no botão **Imprimir Recibo** 

Para gerar o DAS da primeira parcela, clique em **Imprimir DAS** 

## **IMPORTANTE!**

O parcelamento somente será concedido se houver o pagamento tempestivo da primeira parcela. Caso o recolhimento não seja efetuado **até a data do vencimento**, o pedido de parcelamento será considerado sem efeitos.

## **3.2 - Emissão de Parcela**

Esta funcionalidade permite ao contribuinte emitir DAS do parcelamento, para a parcela do mês corrente e parcela(s) em atraso.

Mensalmente, será disponibilizado o documento para pagamento da parcela do mês corrente.

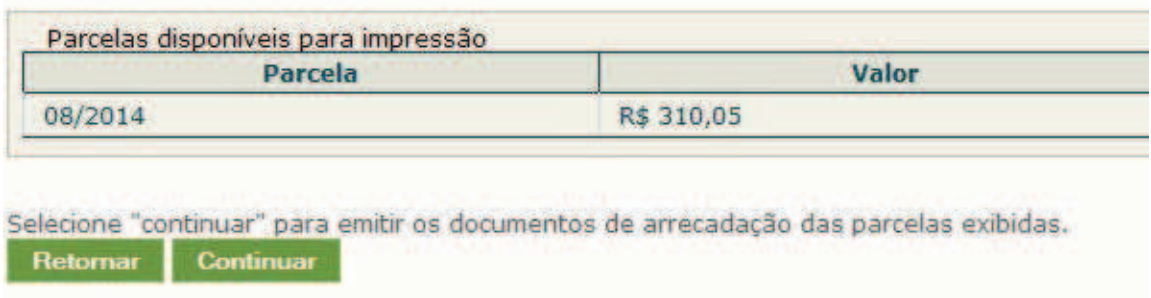

Se houver parcelas em atraso, estas deverão ser emitidas junto com a parcela do mês corrente.

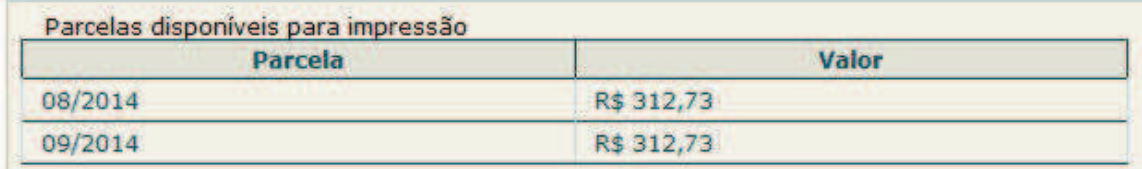

Selecione "continuar" para emitir os documentos de arrecadação das parcelas exibidas. Retornar Continuar

Clique em **Continuar** para emitir o DAS das parcelas exibidas.

## **3.3 - Consulta Pedidos de Parcelamento**

Neste item, o contribuinte pode consultar os pedidos de parcelamentos efetuados, a situação atual e os detalhamentos.

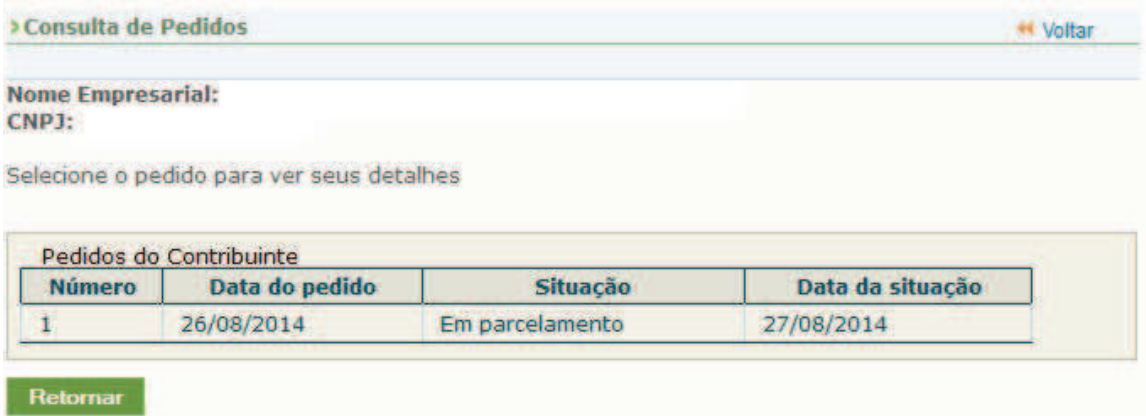

Clique sobre o pedido de parcelamento para consultar o detalhamento.

Selecione o nedido, a consolidação ou o naciamento nara ver seus detalhes

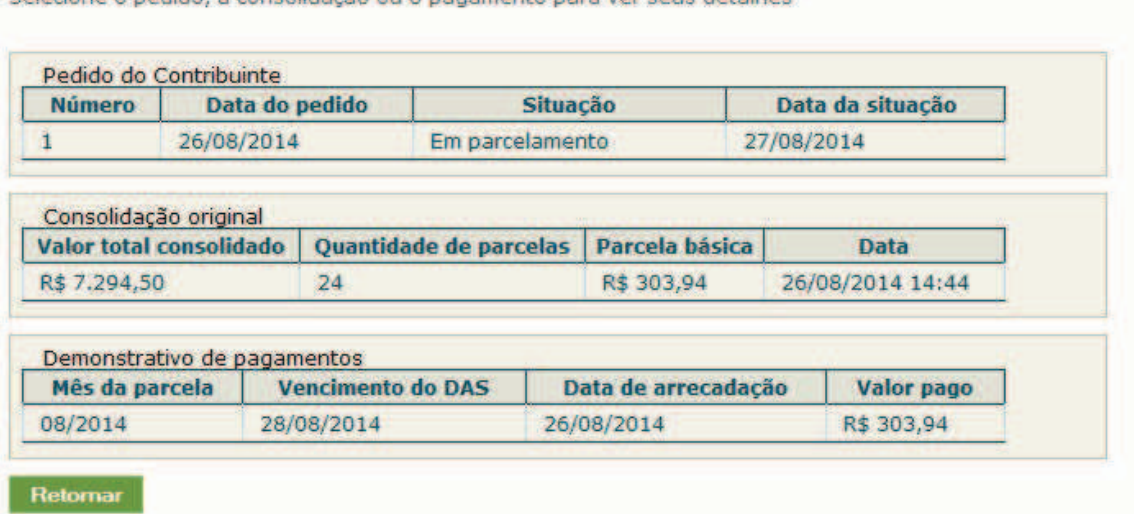

Nesta tela:

- Clique sobre o pedido de parcelamento para exibir o Recibo de Adesão ao Parcelamento do Simples Nacional;
- Clique sobre a consolidação para detalhar os débitos incluídos no parcelamento;
- No demonstrativo de pagamentos, clique sobre cada parcela para exibir o extrato do DAS pago.

#### **3.4 - Desistência do Parcelamento**

Esta funcionalidade permite ao contribuinte desistir do parcelamento solicitado.

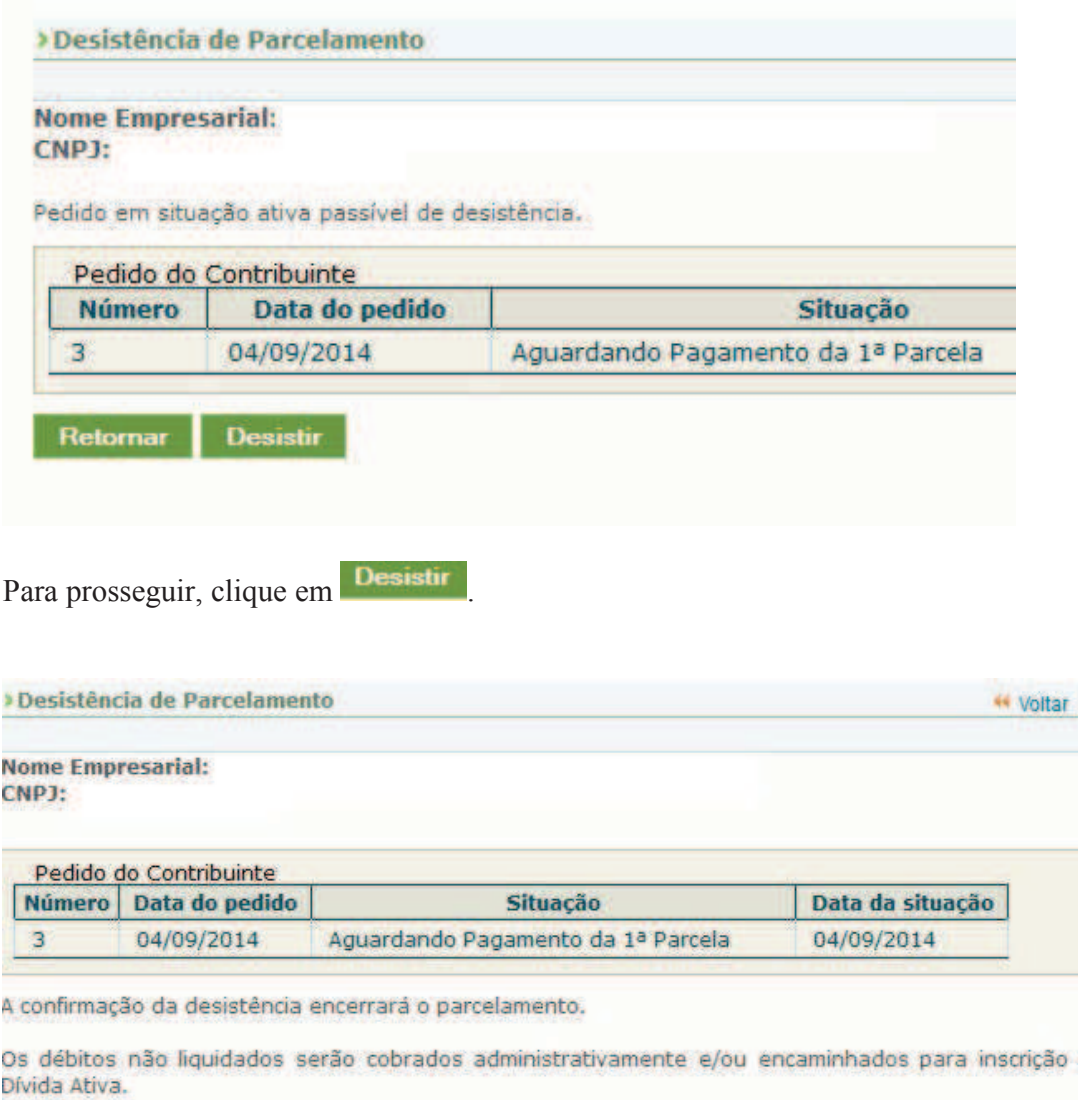

Confirma a desistência do parcelamento? Sim Não

Para confirmar a desistência do parcelamento, clique em **Sim** Será emitido o Recibo de Desistência do Pedido do Parcelamento do Simples Nacional.

# **A**IMPORTANTE!

A desistência encerra o parcelamento. Os débitos não regularizados terão prosseguimento na cobrança e envio para inscrição em Dívida Ativa.

Ξ

em